## Комплекс АРМ Энергодиспетчера «КОНТАКТ»

*Инструкция пользователя АРМ Телемеханика*

## 1. Запуск программы

Программа АРМ Телемеханика запускается из исполняемого файла ARMTM.exe, входящего в программный комплекс АРМ Энергодиспетчера «КОНТАКТ». Комплекс должен быть установлен на вашем компьютере и настроен. Запуск программы возможно осуществить с панели запуска комплекса ( обычно в верхней части экрана) активировав нажатием курсора мыши на иконку программы .

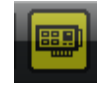

Программа работает в связке с другими сервисными программами комплекса

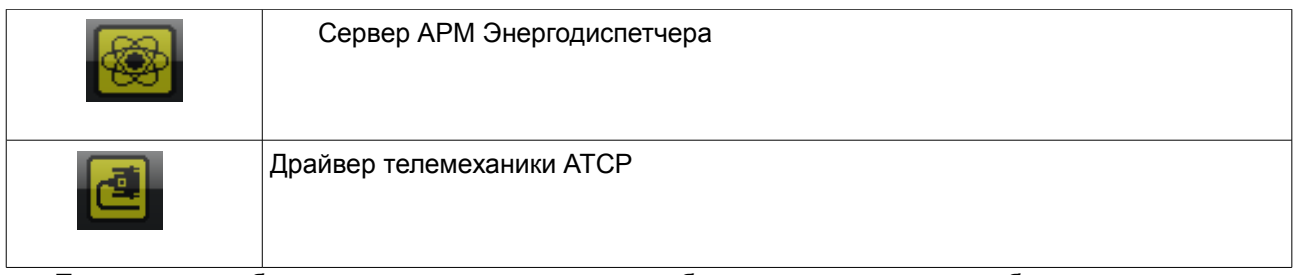

Поэтому для работы программы, проследите , чтобы указанные программы были запущены и работали.

## 2 . Интерфейс и работа в программе

Программа предназначена для полной проверки работоспособности аппаратуры АТСР, АМТ-01 в комплексе. На первой закладке программы «Подключение»

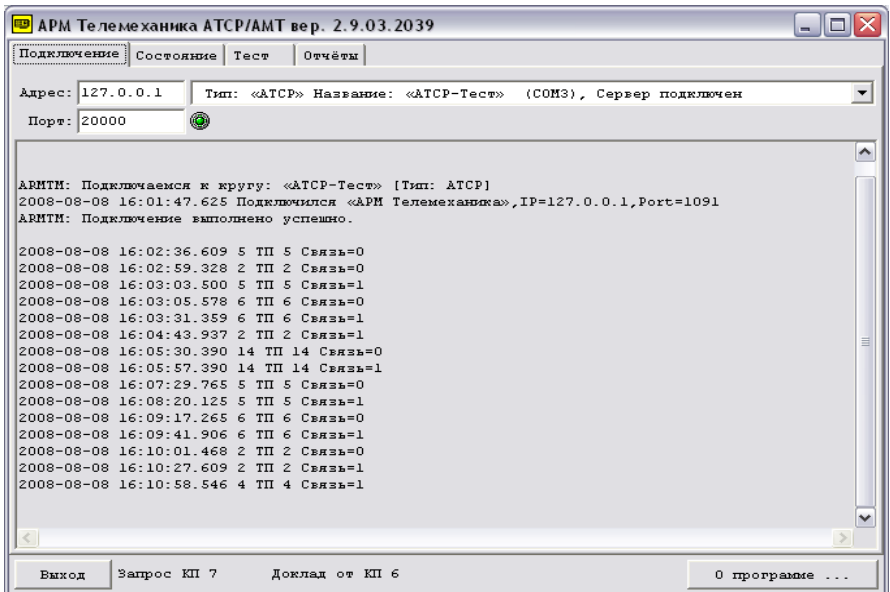

выводится информация о IP — адресе подключения ( обычно локальный), порту подключения ( обычно — 20000, на этом порту работает программа драйвера и осуществляется коммуникация между этими программами), также наименование драйвера, номер COM порта с которым работает драйвер и к которому подключена аппаратура АТСР. Ниже отображается статистическая информация работы. Правее кнопки «Выход» отображается информация текущего опроса драйвером контролируемых пунктов (КП) и реакция на запрос.

На закладке «Состояние» отображается информация по КП , а именно — системный номер КП ( номер платы ЦПУ КП), наименование КП, состояние связи с КП, схема подключения объектов, параметры однорелейной схемы подключения (общие ВК и ОТ), IP — адрес блока АЛСТИ ( используется в аппаратуре АМТ), ID номер КП в базе. В правой верхней части отображается информация по параметрам драйвера и работе программы. В нижней части выводится информация по параметрам объектов выбранного КП, установленным в базе данных. Здесь можно выбрав необходимый объект ТУ, из контекстного меню послать на него команду.

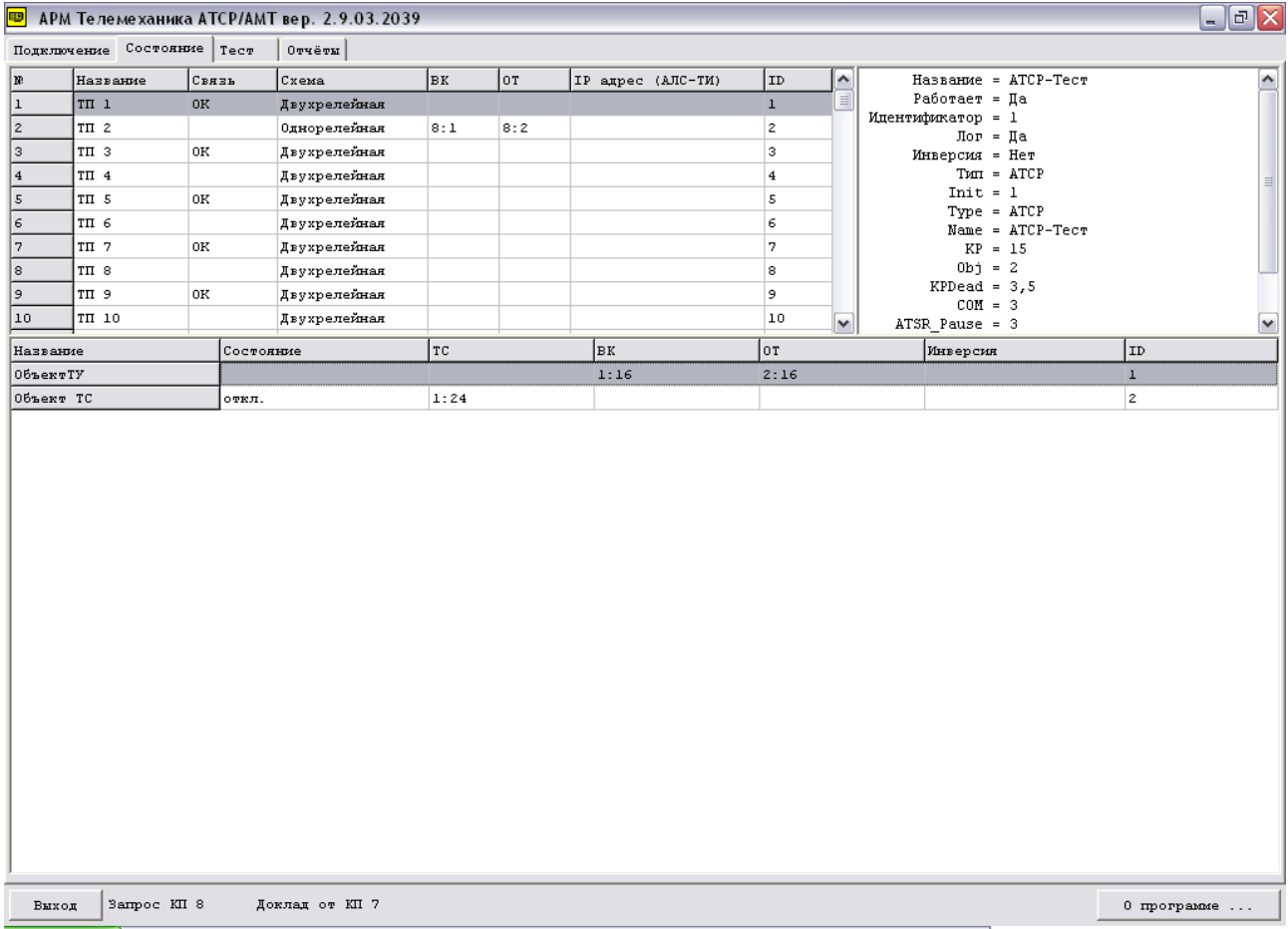

На закладке «Тест» расположена кнопка «Остановить работу и начать тест», после ее нажатия программа переходит в режим теста, останавливается циклический опрос КП драйвером, драйвер в режиме теста будет выполнять команды инициированные только с этой закладки. После перехода в режим теста в интерфейсе отображаются четыре закладки. Здесь будет описана работа с двумя из них «Тест КП» и «Тест платы ЦПУ», работа с остальными описан в инструкции по наладке модулей МКТУ, МКТС. На закладке «Тест КП» проводится проверка связи с КП, проверка связи с КП с подробным докладом КП о его состоянии, проверка тракта ТУ. На данной закладке в верхней части в окне «КП:» необходимо выставить номер тестируемого КП, далее ниже выбрать требуемую команду и активировать ее кнопкой «Послать команду». Статус исполнения команд отображается ниже правее кнопки «Выход»

## Описание команд

Проверка — посылается на КП короткий запрос и КП отвечает на него коротким ответом. Статус положительный «Проверка КП1 Ответ от КП1». Говорит о том что связь с КП есть. Статус отрицательный «Проверка КП1 ». Говорит о том что связи с КП нет.

Подробный отчет — посылается запрос на подробный ответ от КП, в котором КП сообщает информацию о установленных в нем модулях и информацию по клеммам этих модулей. Статус положительный «Запрос КП1 Доклад от КП1».

Статус отрицательный «Запрос КП1 ».Также правее отображается окно с информацией по установленным в КП модулям и их клеммам. При наличии в связи помех данная информация может быть не доступна, несмотря на положительный статус.

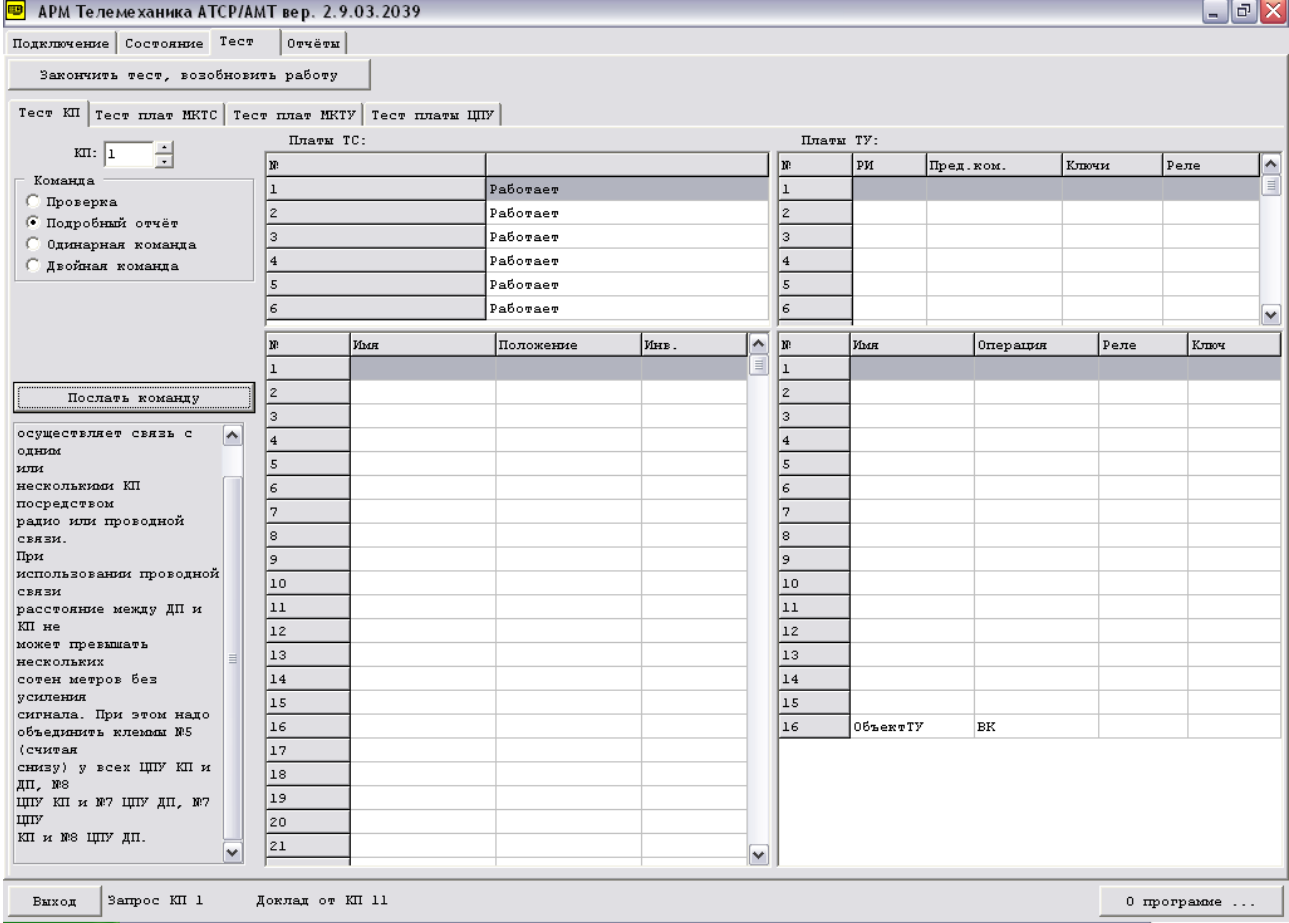

Одинарная команда — в данном режиме задается номер платы и клеммы модуля МКТУ тестируемого КП, на которые будет послана команда ТУ. Статус положительный «Команда на КП1 Команда принята на КП1»

Статус отрицательный «Команда на КП1 »

Двойная команда — аналогично служит для посыла команды ТУ на КП с однорелейной схемой подключения. Здесь соответственно появляется вторые окна для указания номеров плат и клемм на которые подключены общие реле «ВК» и «ОТ». Статус аналогичный предыдущему Под кнопкой Послать команду также имеется краткая инструкция по работе с программой на данной закладке.

На закладке «Тест платы ЦПУ» имеется возможность задать требуемый номер плате ЦПУ КП, также задать параметры ЦПУ КП, работающего в режиме ретрансляции. В левой части закладки описывается возможности режима данной закладки, в правой части расположен интерфейс для задания номера ЦПУ КП и параметров ретрансляции. Для задания номера плате ЦПУ КП необходимо подключить ее к компьютеру, обычно плату ЦПУ КП вставляют вместо платы ЦПУ ДП в стойке ДП и подключают к компьютеру тем же интерфейсным кабелем, или подключение производят через стенд наладки модулей. После подключения ниже кнопки «Установить» отображается информация о номере платы ЦПУ КП. Установив в окне «Собственный №КП» требуемый номер и нажав кнопку установить произойдет перепрограммирование модуля ЦПУ КП на заданный номер. По окончании операции в информации будет отображаться заданный номер.

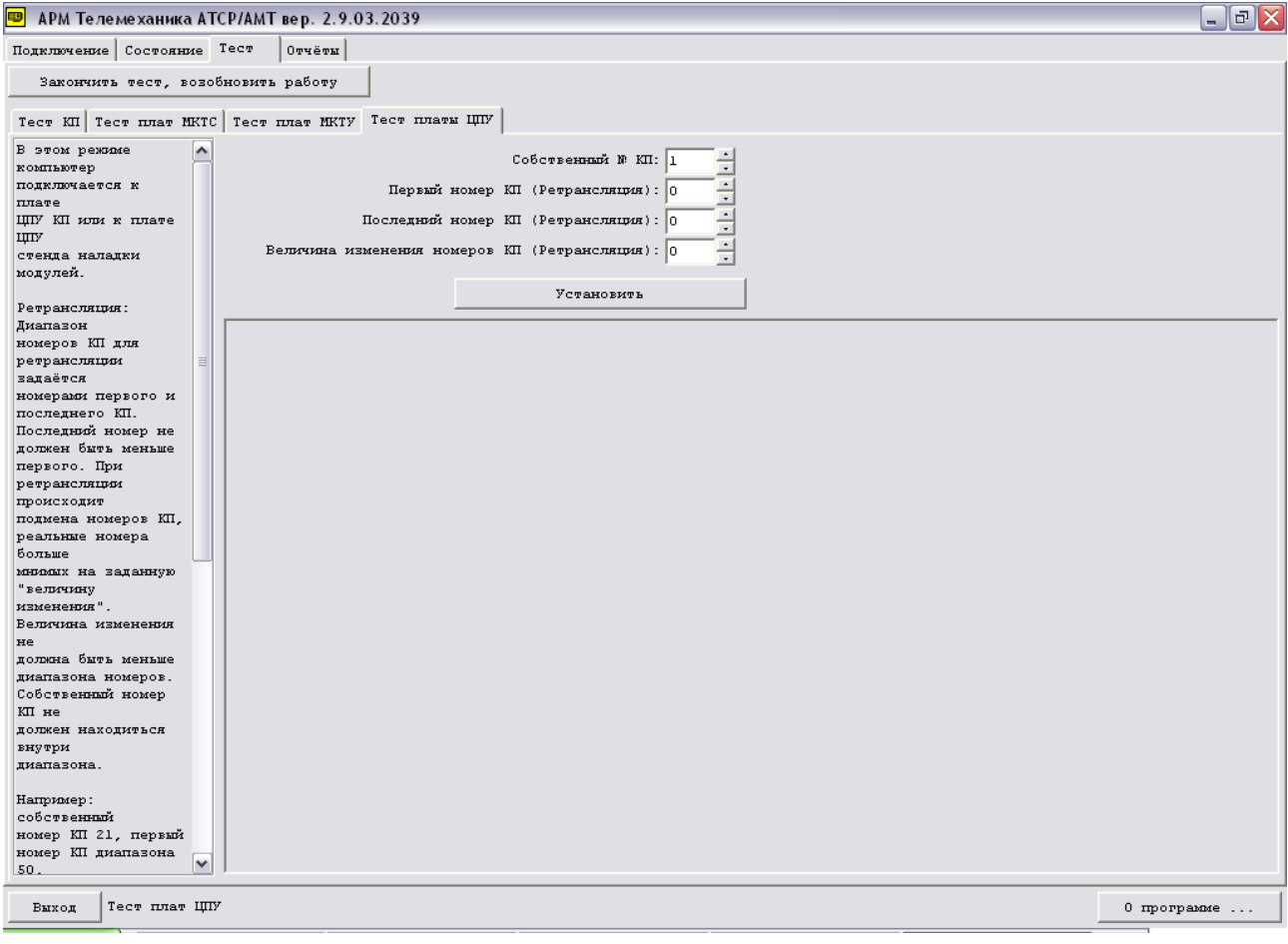